# Instalace certifikátu ČSSZ do aplikace PartnerLink

Dobrý den, znovu po roce přišel čas, kdy je potřeba znovu nainstalovat a vybrat šifrovací certifikát pro OSSZ. Následující návod Vás provede kompletní instalací a výběrem certifikátu do aplikace. Nový šifrovací certifikát stáhnete [ZDE](https://nzservis.cz/FilesToDownload/Portfolio/Partnerlink/DISCSSZ2022.zip)

# Postup instalace certifikátu do uložiště Windows

### Otevřeme soubor [DIS.CSSZ2022.cer](https://nzservis.cz/FilesToDownload/Portfolio/Partnerlink/DISCSSZ2022.zip)

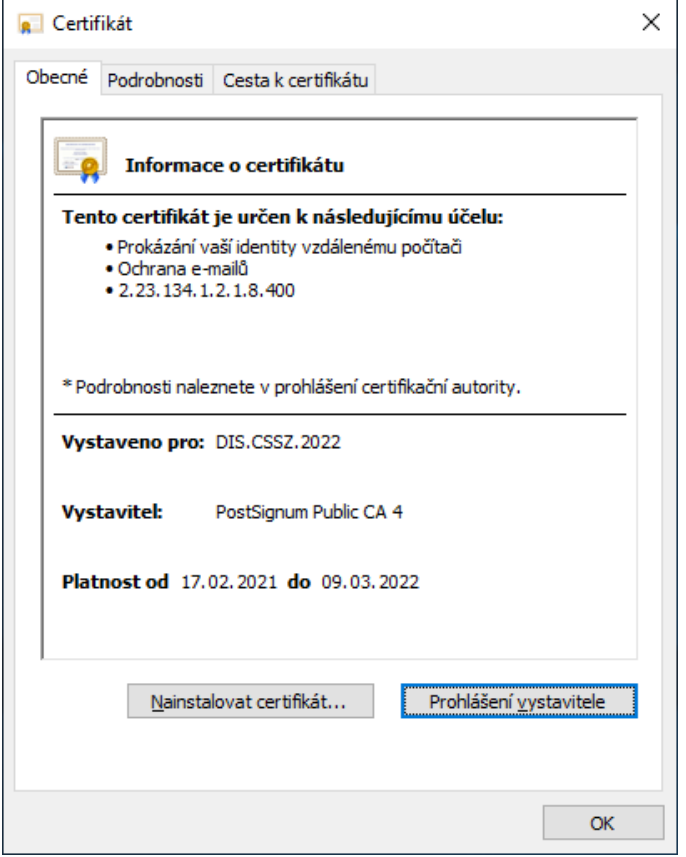

Následně se Vám otevře přímo soubor certifikátu – zde klikněte na nainstalovat certifikát

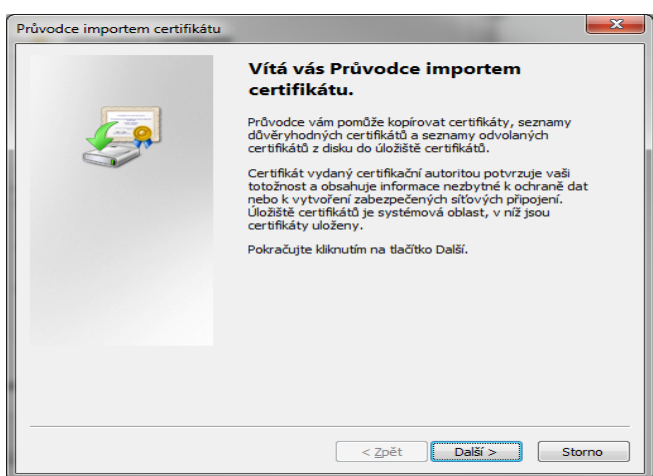

Otevře se Průvodce instalací certifikátu – zde klikněte na další

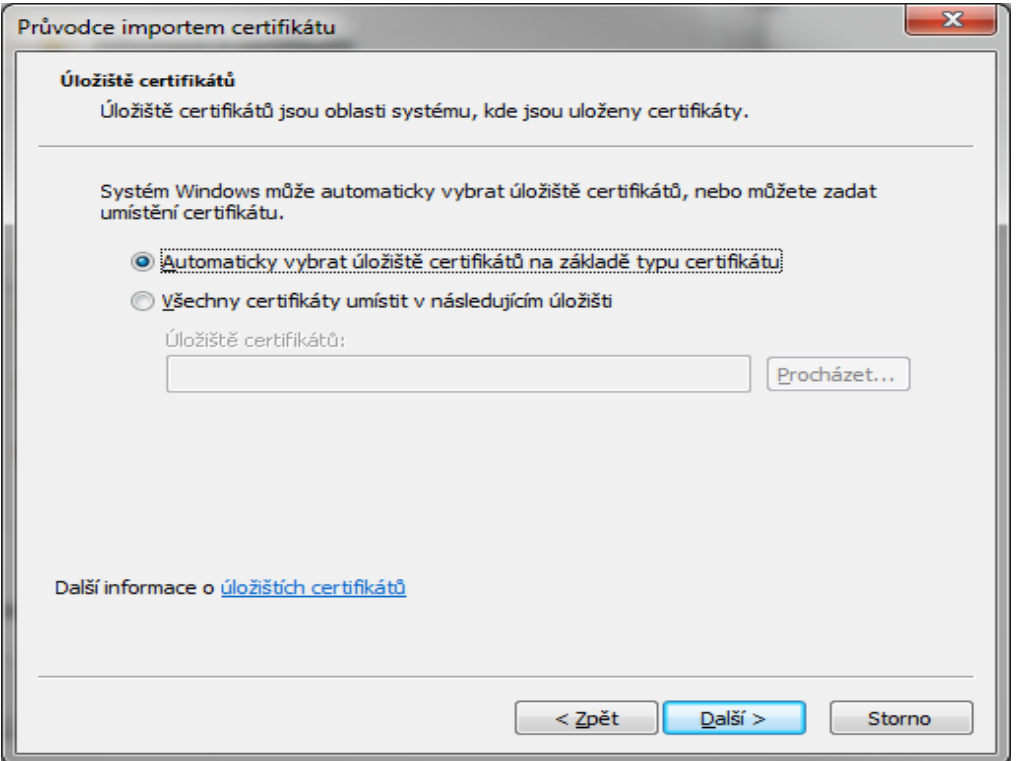

V okně úložiště certifikátů vybereme volbu automaticky vybrat uložiště. Následně potvrdíme volbu další.

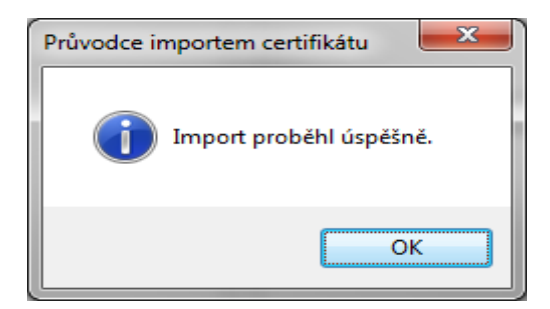

Zobrazí se vám hlášení o úspěšném dokončení importu certifikátu – klikněte na ok, certifikát je nainstalován

# Nastavení certifikátu do aplikace PartnerLink

Zavřete Internet Explorer a spusťte aplikaci PartnerLink.

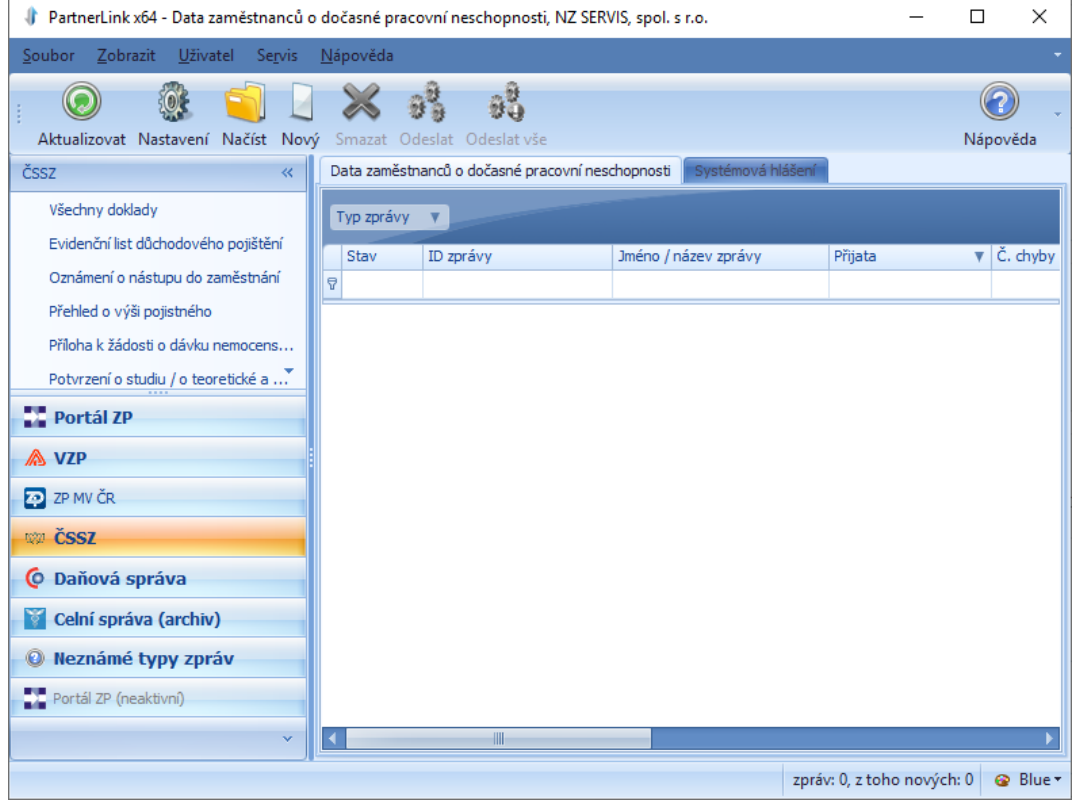

#### Zvolíme volbu nastavení

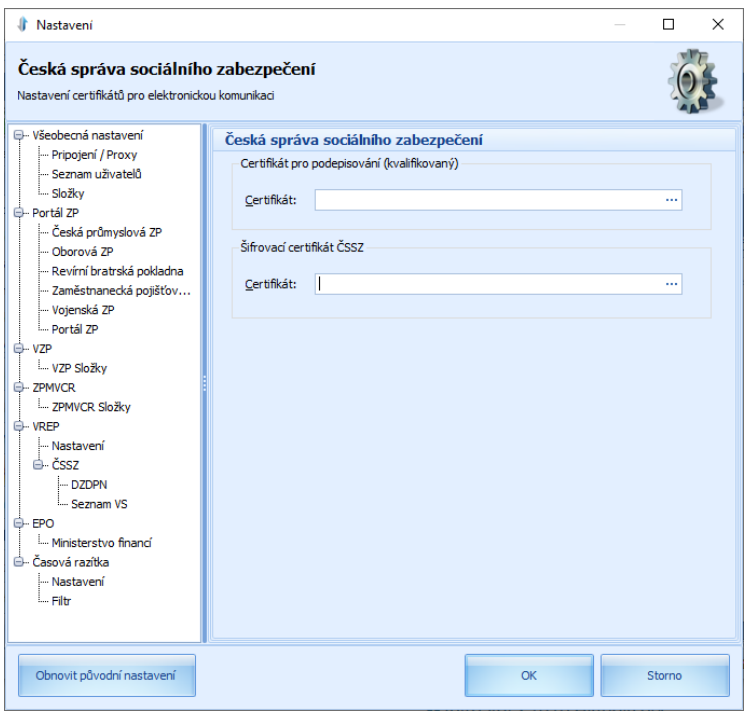

## Vybereme možnost ČSSZ

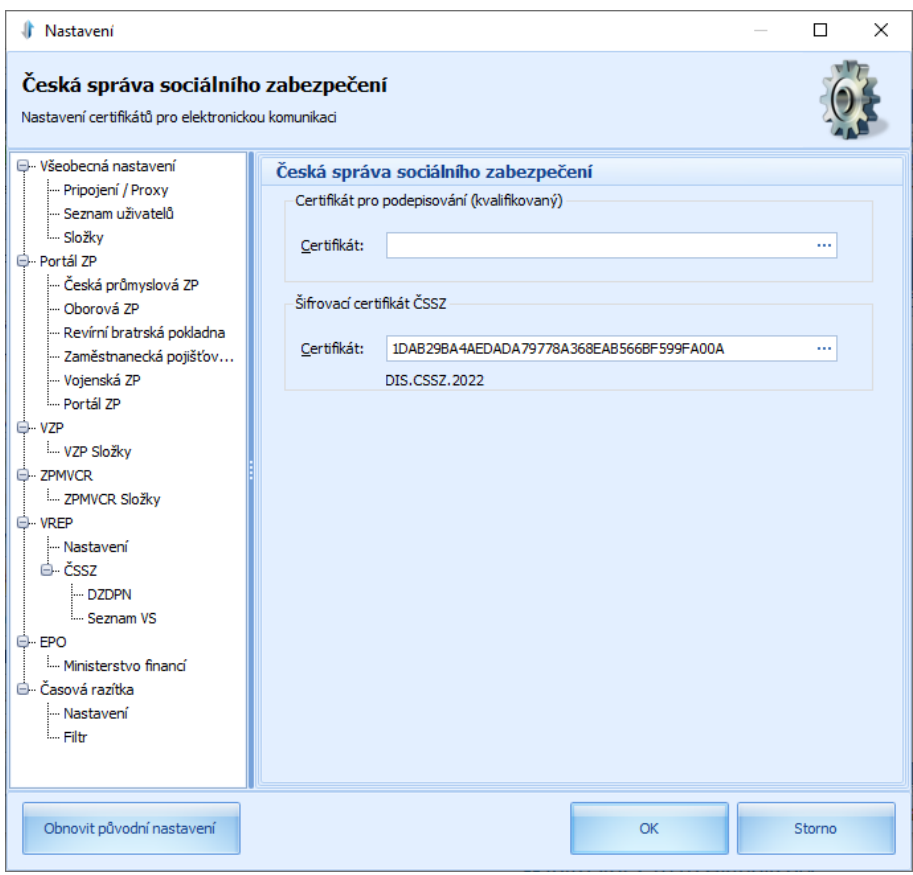

### Klikneme na tři tečky pro výběr certifikátu

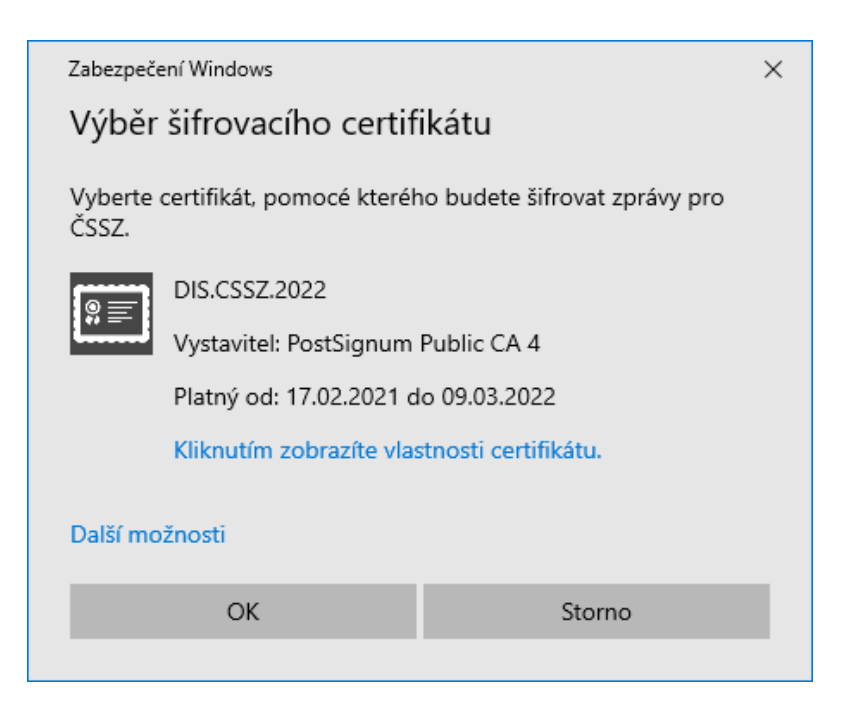

Následně vybereme volbu certifikátu a potvrdíme OK

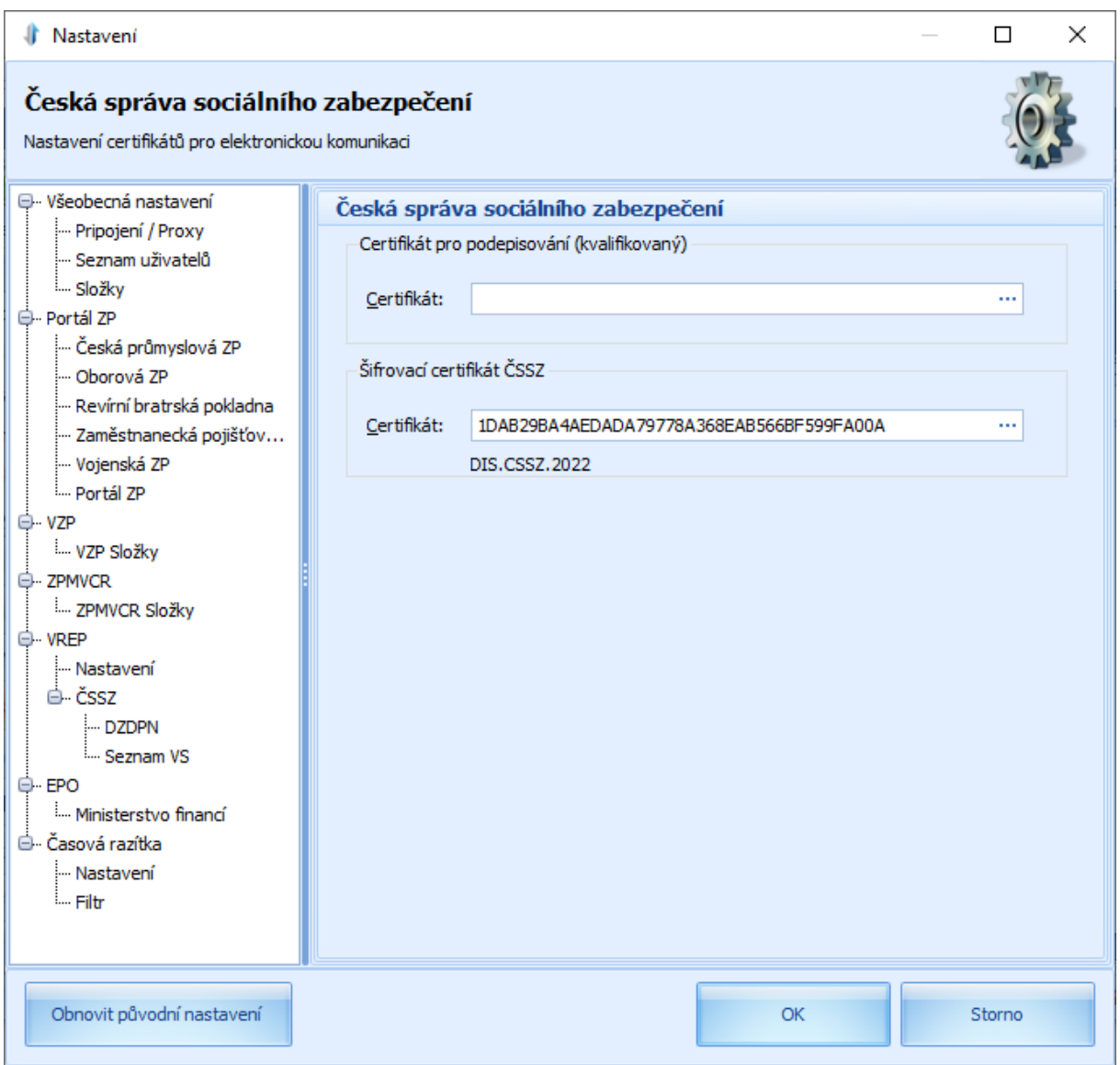

Pro uložení výběru je potřeba potvrdit výběr volbou OK a certifikát je připraven k použití.

V případě neúspěchu kontaktujte technickou podporu na telefonním čísle 311 202 111.